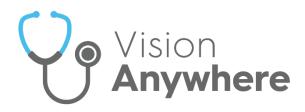

# Vision Anywhere for Windows Desktop Release Guide v4.4

Version 1.7 9<sup>th</sup> February 2023

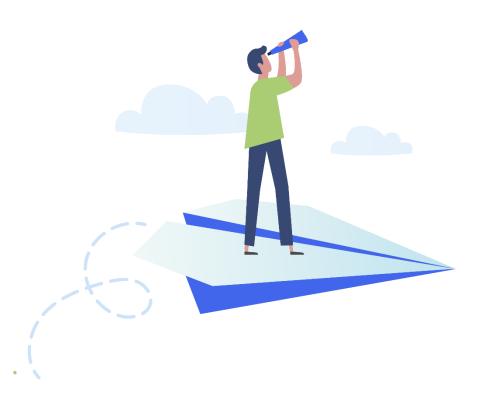

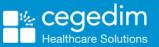

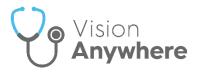

#### Copyright © 2023 Cegedim Healthcare Solutions

#### All Rights Reserved

Cegedim Healthcare Solutions is the trading name of Cegedim Rx Ltd and In Practice Systems Limited.

No part of this document may be photocopied, reproduced, stored in a retrieval system or transmitted in any form or by any means, whether electronic, mechanical, or otherwise, without the prior written permission of Cegedim Healthcare Solutions.

No warranty of accuracy is given concerning the contents of the information contained in this publication. To the extent permitted by law, no liability (including liability to any person by reason of negligence) will be accepted by Cegedim Healthcare Solutions, its subsidiaries or employees for any direct or indirect loss or damage caused by omissions from or inaccuracies in this document.

Cegedim Healthcare Solutions reserves the right to change without notice the contents of this publication and the software to which it relates.

Product and company names herein may be the trademarks of their respective owners.

Registered name: Cegedim Rx Ltd. Registered number: 02855109 Registered name: In Practice Systems Limited. Registered number: 01788577 Registered address: Studio F5 Battersea Studios 1, 82 Silverthorne Road, London SW8 3HE

Website: https://www.cegedim-healthcare.co.uk/

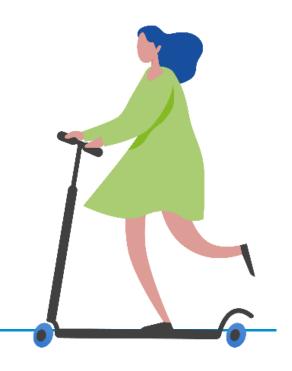

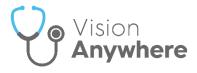

## Contents

| Anywhere for Windows Desktop Release 4.4 | 4  |
|------------------------------------------|----|
| nmary of Changes                         | 4  |
| scription Manager                        | 12 |
| ting Prescriptions                       | 14 |
| printing a Prescription                  | 16 |
| scription Printing Preferences           | 18 |

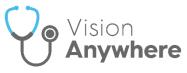

## Vision Anywhere for Windows Desktop Release 4.4

#### **Summary of Changes**

#### July 2022

Vision Anywhere release 4.4 contains the following new features and improvements:

Note - This is the first release since Vision Anywhere release 3.9.

**Important** – You must be connected to the internet to be able to log in to **Vision Anywhere** release **4.4** for the first time. You must then reselect your service to continue. All other data and preferences are retained.

#### **All Countries**

• Enhanced Security - This improves the security of your systems and safe guards your patient data in line with the requirements laid out by the national bodies across all four nations. The first time you log into Vision Anywhere after the 4.4 update, you need to reselect your Country and in Scotland your Health Board.

Once enabled, **Enhanced Security** slightly changes the log in screen:

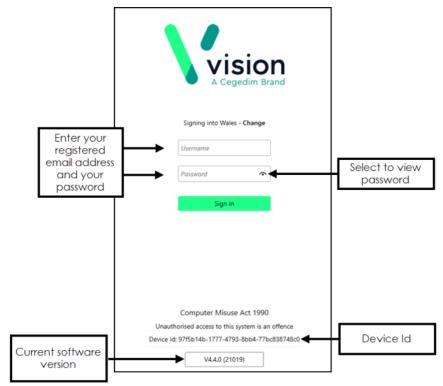

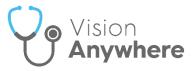

• Role Selection - If you have multiple roles set up in Vision Anywhere, for example, if you work for more than one practice, or a practice and a federation, you are now presented with your list of roles. Select the appropriate role for this session:

|                      | Please choose your role                        |
|----------------------|------------------------------------------------|
|                      | V3 USER: Leeds                                 |
| FEDERATED PRACTITION | NER ACCESS: Leeds and Dundee Federated Service |
| FEDERATED PF         | RACTITIONER ACCESS: DS Test Federation         |

• Navigation bar - This release introduces the Navigation bar to Vision Anywhere:

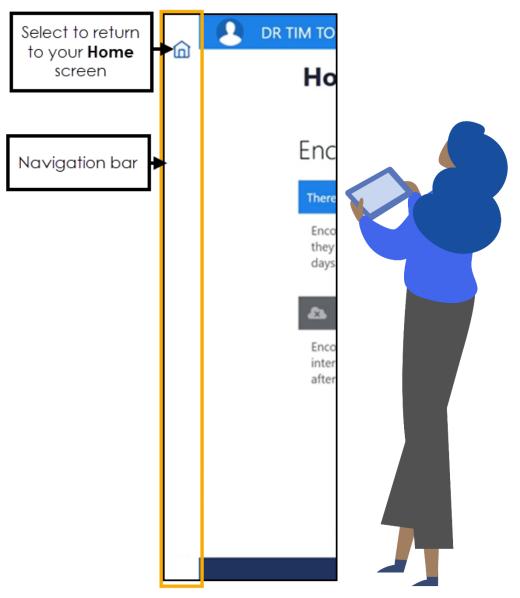

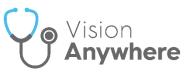

Long term, this will enable many features including the ability to:

- Launch and switch applications.
- Return to your previous screen.
- Add customisable commands.
- Search for content.
- Set and maintain your settings.
- Access context appropriate Help Centre topics.
- View and update your User Profile.
- See the status of services.

The first release enables:

• Home - The ability to return to your Home screen from any screen

within Vision Anywhere, simply select Home

If you select **Home** when you have a data entry form open, the 'Any data you have entered will be permanently deleted. Do you want to leave without saving this entry' message displays, select **Yes** to abandon your entry and return to your **Home** screen.

If you select **Home** from an open **Encounter**, the 'This encounter is open and can still be edited or deleted. It has not been added to the patient record' message displays, select **Continue** to go to your **Home** screen leaving the **Encounter** open. You have the option to disable this message in future, simply tick **Don't show this message again** if required.

 Patient Banner - You can now display additional demographic details from the Patient Banner, simply click anywhere on the Patient Banner to expand and collapse:

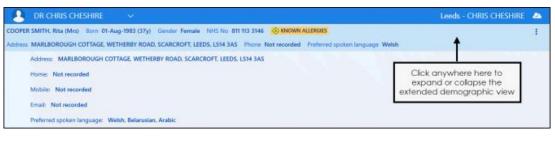

**Note** - All **Preferred Spoken languages** recorded display here.

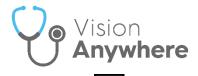

:

You can now select how your **Patient Banner** displays, from **Options** - **Show full height banner**:

 Tick Show full height banner to display two lines of patient demographic information, including Address and Phone Number:

| COOPER SMITH, Rita (Mrs) Born 01-Aug | -1983 (37y) Gender Female NHS No 811 113 3146 🚫    | KNOWN ALLERGIES               |                         |
|--------------------------------------|----------------------------------------------------|-------------------------------|-------------------------|
| Address MARLBOROUGH COTTAGE, WETH    | ERBY ROAD, SCARCROFT, LEEDS, LS14 3AS Phone Not re | ecorded Preferred spoken lang | VIEW OPTIONS            |
| ← Patient Sur                        | nmary                                              | Search the                    | Show full height banner |
| U                                    |                                                    | PATIENT ACTIONS               |                         |
| Encounters>                          | Medical History>                                   | Medication                    | Preferred pharmacy      |

• Untick **Show full height banner** to display one line of patient demographic information:

| COOPER SMITH, Rita (Mrs) Born 01-Aug- | 1983 (37y) Gender Female NHS No 811 113 3146 🚫 🕅 | NOWN ALLERGIES   | 1                       |
|---------------------------------------|--------------------------------------------------|------------------|-------------------------|
| ← Patient Sum                         | mary                                             | Search the p     | VIEW OPTIONS            |
| 0                                     |                                                  |                  | Show full height banner |
| Encounters>                           | Medical History>                                 | Medication       | PATIENT ACTIONS         |
| New encounter                         | Significant Diagnoses (1 of 1)                   | Active Repeats ( | Preferred pharmacy      |

• Preferred Spoken Language - The latest Spoken Language selection from Vision 3, where Preferred Spoken Language is selected, now displays on the full height Patient Banner:

COOPER SMITH, Rita (Mrs) Born 01-Aug-1983 (37y) Gender Female NHS No 811 113 3146 KNOWN ALLERGIES
Address MARLBOROUGH COTTAGE, WETHERBY ROAD, SCARCROFT, LEEDS, L514 3AS Phone Not recorded Preferred spoken language Weish

Shared Care Setting - In a Shared Care SettingPreferred spoken language displays as Unavailable until you select to record a consultation with consent, then it displays on the Patient Banner.

 Interpreter - The latest Interpreter entry, with a clinical term from the SNOMED CT reference set Accessible information - requires communication professional + need for interpreter, recorded in the patient record, now displays in an Information Banner just under the Patient Banner:

| ① The patient requires support with communication: Belarusian lar | nguage interpreter needed |
|-------------------------------------------------------------------|---------------------------|
|-------------------------------------------------------------------|---------------------------|

**Shared Care Setting** - In a **Shared Care Setting Interpreter** does not display until you select to record a consultation with consent and then it displays on the **Information Banner**.

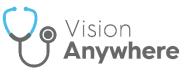

- **Prescribing** The following new features and improvements are included in this release:
  - Prescription Manager The Prescription Manager screen replaces the Print Prescription screen. It introduces the following features and updates to Vision Anywhere functionality:
    - Active Select to display prescriptions to be printed.
    - **Recent** Select to display items that can be reprinted.
    - **Clinician to Sign** Select the signing clinician for the prescription.
    - F9 You can now press F9 on your keyboard to access Prescription Manager and then F9 again to print all active prescriptions.

See Prescription Manager on page 10 for full details.

• Authoriser's name - When recording medication, the Clinician name option has been renamed Authoriser's name:

| Date     |      |      |    |          |   |      |   | Time |   |    |   |
|----------|------|------|----|----------|---|------|---|------|---|----|---|
| 16       | •    | ~    |    | February | ~ | 2021 | • | 17   | ~ | 41 | ` |
| Authoris | er's | s na | am | ne       |   |      |   |      |   |    |   |
| Miss W   | /en  | dy   | Sn | nith     |   |      |   |      |   |    |   |
|          |      |      |    |          |   |      |   |      |   |    |   |

 Independent and Supplementary Nurse Prescribers - Your nurse prescribers, both Independent and Supplementary are now available to select from Authoriser's name. As with all clinicians, if the nurse prescribers are logged in, Authoriser's name defaults to their name, if a non-clinician is logged in, the Usual GP is the default, but independent and supplementary nurse prescribers are now available to select.

**Note** - This functionality is not currently available in a **Shared Care Setting**.

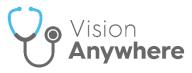

- **Prescription Printing** You can now select to change the orientation that your prescriptions print. As with all prescription printing, this is a 'by printer' setting. All prescription printers default to **Portrait**. To update this setting:
  - 1. From the Settings menu, select Prescription printing preferences.
  - 2. Select the printer required and select the Page orientation.

See Prescription Printing Preferences on page 18 for full details.

• **Repeat Reauthorisation** - The reauthorisation process has been streamlined behind the scenes making it a more stable process with no duplication in the case of a network failure.

**Note** - Reauthorising Repeat Medication is available for patients registered at a **Vision 3** practice only.

• **Repeat Synchronisation** - The issue with the intermittent creation of a duplicated Repeat Master being created has been addressed.

**Note** - Reauthorising Repeat Medication is available for patients registered at a **Vision 3** practice only.

• Test Qualifiers - You can now view, add and if necessary update result qualifiers for a test result.

See Recording a Test for details.

• **Downloaded Patient Records** - Downloaded patient records, that have not been updated, are now stored on your device for 7 days and then automatically deleted.

See **Downloading Patients to a Windows Device** for details.

- **Drug Allergy form** The issue with any SNOMED CT term being available via the concept ID search in the **Drug Allergy** form has been addressed. You can now only select terms from the Drug Allergy concepts.
- Follow-up The issue with the SNOMED CT term 'Follow-Up' writing back incorrectly as 'Hospital Follow-up' has been addressed.

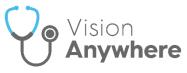

- First Contact Physiotherapy (FCP) template The issue with OK not being available if you have added a comment alongside a Red Flag has been addressed.
- Appointments The issue with the Appointments list displaying if the Next Appointment is for a restricted patient has been addressed.
- Logging in Offline You no longer have to disconnect your device from the internet to be able to log in offline in the case of service failure.

See Logging in to Vision Anywhere and Business Continuity in the Vision Anywhere Help Centre for further details if required.

• Preferred Pharmacy - The issue with selecting a new Preferred Pharmacy if the current Preferred Pharmacy is inactive, has been addressed.

#### **England, Scotland and Wales**

• **eMED3** - To further support the change in legislation from April 6th 2022, the MED3 (Statement of Fitness for Work) created by **Vision Anywhere** now displays the **Authoriser's name** and **Profession** where the **Signature** box used to be.

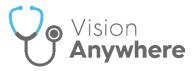

#### Wales only

• Application Switch - Wales only - The ability to access Vision 3 modules.

From the **Navigation bar**, select **Application Switch** and the **Application** list displays:

| APPLICATION          |
|----------------------|
| Consultation Manager |
| Mail Manager         |
| Registration         |
| Vision 3             |

**Note** - Select **Vision 3** to access the **Vision 3** front screen.

Select the module you require from the list. The **RemoteApp** screen briefly displays:

- If you are already logged into **Vision 3** on this device the selected **Vision 3** module displays.
- If you are not already logged into Vision 3 on this device, the Vision Login screen displays, enter your details in the usual way and select OK.

You only need to log in to **Vision 3** once, if you select other modules they open without you having to log on again.

**Remember** - If you close down all **Vision 3** modules, you have to log on again if you select a different module from **Application Switch**.

**Note** - The **Application Switch** facility is due to be released in **England** and **Scotland** in the near future.

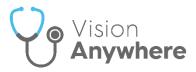

## **Prescription Manager**

All prescription printing in Vision Anywhere is done from Prescription Manager.

No matter where you select to print a prescription from in **Vision Anywhere**, the **Prescription Manager** screen displays:

| 🔍 DR TIM TORBAY 🗸 🗸                          |                                                                                                    | Leeds - ALISON ROWAN 🛛 💩          |
|----------------------------------------------|----------------------------------------------------------------------------------------------------|-----------------------------------|
| WADDINGTON, Avis Eugenie (Mrs) Born 01-Aug-  | 64 (56y) Gender Female NHS No 811 112 1946 🛞 KNOWN ALLERGIES                                                                                     | 1                                 |
| Address 1 WINDSOR GREEN, GARFORTH, LEEDS, LS | 5 2LG Phone Not recorded Preferred spoken language Not recorded                                                                                  |                                   |
| Prescription Mar                             | ager Alerts display as                                                                                                    | Search the patient's record       |
|                                              | <ul> <li>There are additional prescriptions available for printing</li> <li>There are additional prescriptions available for printing</li> </ul> | SHOW ALL DISMISS                  |
| Prescriptions                                | Set the filter if                                                                                                    | ۲<br>Fiber                        |
| Active                                       | 3 items selected                                                                                                    | Select to print the ticked items  |
|                                              | > Z Date issued                                                                                                    | quantity 😝 Status \varTheta       |
| Select from                                  | <ul> <li>Pending Prescription (1 controlled item) date issued 05-May-2021</li> </ul>                                                             | Dr Tim Torbay 💛                   |
| Active or<br>Recent                          | O5-May-2021      Methadore 10mg/1ml solution for     injection ampoules      once only [                                                         | (supply 10) Acute                 |
|                                              | <ul> <li>Pending Prescription (1 contraception item) date issued 05-May-2021</li> </ul>                                                          | Dr Tim Torbay 🗸 🗸                 |
|                                              | O5-May-2021     Microgynon 30 tablets (Bayer Pic)     1 tablet dai                                                                               | ily as directed (supply 63) Acute |
|                                              | Select to Prescriptions matching you                                                                                                    | DrTim Torbay 🗸                    |
|                                              | print selection list                                                                                                    | Select prescriber to              |

The **Prescription Manager** screen consists of the following sections, both sections group items as controlled drugs, contraceptives and then standard items:

- **Prescriptions** Consists of two views:
  - Active Selected by default, displays any unprinted items in the specified date range:
    - Items added today are automatically selected for printing, remove the tick to deselect an item.
    - The default date filter is two days, if there are unprinted items outside of that range, the 'There are additional prescriptions available for printing' alert displays at the top of the Prescription Manager screen, simply select SHOW ALL from the alert banner or select a wider date range from the Filter rescription to view other unprinted items.

**Training Tip** - **SHOW ALL** displays every unprinted item from the past four weeks.

See Printing Prescriptions on page 14 for further details.

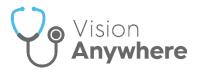

- **Recent** Select to display:
  - Items printed in the last week by default.
  - Select items printed in a specific time frame by selecting from the filter.

| See <b>Reprinting a Prescription</b> on page 16 for further details.                                                                                                    |
|----------------------------------------------------------------------------------------------------|
|                                                                                                    |
| <b>Note</b> - The general <b>Filter</b> is in place for future functionality, if selected it currently hides the <b>Prescription</b>                                                                        |
| functionality, if selected it currently hides the <b>Prescription</b><br><b>Manager Filter Manager Filter Select the Filter again to redisplay</b><br>the <b>Prescription Manager Filter Manager Filter</b> |
| the <b>Prescription Manager Filter</b>                                                                                                    |

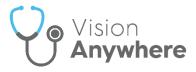

## **Printing Prescriptions**

To print acute(s) or issued repeat medication:

- 1. From either:
  - Current Encounter Select Print I from the top of the current encounter view, or simply press F9 on your keyboard:

| Current Encounter                                                            | Close this Encounter | $ \mathbf{I} $ | Print          | Sea              |
|------------------------------------------------------------------------------|----------------------|----------------|----------------|------------------|
| Surgery consultation note ${\color{black}}$                                  |                      | 02-Apr-20      | 019, 13:57 - D | r Chris Cheshire |
| Type here to create an entry                                                 |                      |                |                |                  |
| Ibuprofen 400mg tablets<br>1 tablet THREE times daily<br>tablet<br>Supply 48 |                      |                | Acute I        | Medication       |

 Medications - From the Patient Summary screen, select Medication and then either select Printing, or press F9 on your keyboard:

**Note** - You do not need an open an **Encounter** to print prescriptions.

| Medication |        |                  |               |             | Search the patient's record | م |
|------------|--------|------------------|---------------|-------------|-----------------------------|---|
| Repeats    | Acutes | Inactive Repeats | Issue Scripts | Reauthorise | Printing                    |   |

2. The Prescription Manager screen displays:

| DR TIM TORBAY                        |                                                                                                    | Leeds - ALISON ROWAN 🛛 📤                     |
|--------------------------------------|----------------------------------------------------------------------------------------------------|----------------------------------------------|
| WADDINGTON, Avis Eugenie (Mrs) Born  | 01-Aug-1964 (56y) Gender Female NHS No 811 112 1946 🛞 KNOWN ALLERGES                                                                             | 1                                            |
| Address 1 WINDSOR GREEN, GARFORTH, L | EDS, LS25 2LG Phone Not recorded Preferred spoken language Not recorded                                                                          |                                              |
| Prescription                         | Manager Alerts display as                                                                                                    | Search the patient's record                  |
|                                      | <ul> <li>There are additional prescriptions available for printing</li> <li>There are additional prescriptions available for printing</li> </ul> | SHOW ALL DISMIS                              |
|                                      | <b></b>                                                                                                    | J 🛛                                          |
| Prescriptions                        | Set the filter if                                                                                                    | Filter                                       |
|                                      | Post2days V required                                                                                                    |                                              |
| Active                               | 3 items selected                                                                                                    | Select to print the<br>ticked items          |
| <b>≜</b>                             | > Z Date issued 😣 Medication 😝                                                                                                    | Dosage B quantity 🤤 Status 😝                 |
| Select from                          | <ul> <li>Pending Prescription (1 controlled item) date issued 05-May-2021</li> </ul>                                                             | Dr Tim Torbay 🗸 🗸                            |
| Active or<br>Recent                  | Of-May-2021     Methadone 10mg/1ml solution for injection ampoules                                                                               | once only (supply 10) Acute                  |
|                                      | <ul> <li>Pending Prescription (1 contraception item) date issued 05-May-2021</li> </ul>                                                          | Dr Tim Torbay 🗸 🗸                            |
|                                      | > 👩 05-May-2021 Microgynon 30 tablets (Bayer Pic)                                                                                                | 1 tablet daily as directed (supply 63) Acute |
|                                      | Select to Prescription (1 item) date issued 05-May-2021                                                                                          |                                              |
|                                      | ,                                                                                                    | sign                                         |

3. Items prescribed today are automatically selected, remove the tick from any items you do not want to print.

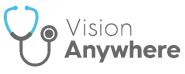

4. If there are other items available to print, the 'There are additional prescriptions available for printing' banner displays:

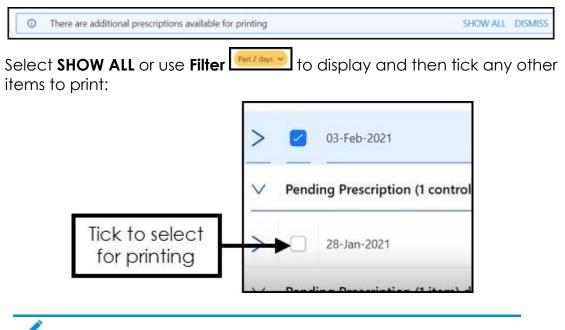

**Note** - If you are printing items with different issue dates, they are printed on different prescriptions.

- 5. Check the clinician to sign is correct and update if required.
- 6. Select **Print**, or simply press **F9** on your keyboard.

The 'Successfully sent to printer' message briefly displays and then the screen refreshes, displaying either any unprinted items you opted not to print, or the **Nothing to Display** screen.

**Important** - After an item is printed, even if the encounter is still open, a prescription cannot be edited or deleted.

See Reprinting a Prescription on page 16, Recording Medication, Issuing Repeat Medication and Prescription Manager on page 10 for further details.

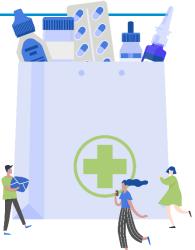

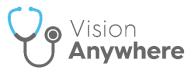

#### **Reprinting a Prescription**

In the event of a patient losing a prescription or the printer jamming, a prescription can be reprinted.

**Important** - You can only reprint a prescription issued in the last 28 days.

To reprint a prescription:

**Note** - For patients registered at a **Vision** practice, you do not need an open **Encounter** to reprint prescriptions. In a **Shared Care Setting**, for a patient registered at an **EMIS** practice, you cannot reprint a prescription once the **Encounter** it is was added in, is closed.

- 1. Select the patient in the usual way, see **Selecting a Patient** if required.
- 2. From the **Patient Summary** screen, select **Medication**.
- 3. Select **Printing** and the **Prescription Manager** screen displays.
- 4. Select Recent:

| Prescrip                                   | tion Manager           |
|--------------------------------------------|------------------------|
|                                            | <                      |
| Prescriptions                              | Past week 🐱            |
| Active                                     | 9 Results of 9 results |
| Recent                                     | > Date issu            |
| ,Ť                                         | V Paper Prescrip       |
| Select <b>Recent</b> to<br>display printed |                        |
| items                                      |                        |

5. Items printed in the last week display by default, select a wider time

frame using the **Filter** if required. Tick the item(s) you want to reprint.

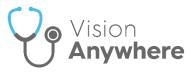

**Training Tip** - Select one item from a prescription for all of the items printed as part of that prescription to be selected. Remember, you cannot reprint part of a prescription it must be a whole reprint.

- 6. Check the clinician to sign is correct and update if required.
- 7. From the banner, select **Reprint**, or press **F9** on your keyboard:

| Fact of | net 🤗 | Use the     Filter to     select tim     frame |                          |                                                             |                                                                           | Select to <b>Reprint</b>                      | barret |
|---------|-------|------------------------------------------------|--------------------------|-------------------------------------------------------------|---------------------------------------------------------------------------|-----------------------------------------------|--------|
| >       | ě.    | One inset                                      | e 🐝                      | edeuriem 🛛 $	heta$                                          | Dooge & quantity                                                          | 0 Sama                                        | 0      |
| >       |       | 81-Feb-2021                                    |                          | let Shinogram/SOrieragram<br>Idea (Januer Clay 128)         | 1 tablet CNCE a day for<br>followed by 7 tablet fee<br>(KD                | 21 class<br>a days (rappily - Josse 2 of 3    |        |
| ×       | Paper | Prescription (2 iteras)                        | last printed 00-Fr       | da-2021 13:10                                               |                                                                           | Dr Nim Tarbay 🔍                               |        |
| > >     |       |                                                | Tick one to<br>select al | odered 13.5mg/100mg tablete<br>men Forun Hadth Freducts 110 | 1 to 2 toldets up to 100<br>when required (supply 3<br>on read toughly 50 | Update clinician<br>to sign it<br>appropriate |        |

8. The **Reprint reason** screen displays, select the reason from the available list as appropriate:

**Note** - If you select **Other**, you must enter explanatory notes.

| Printer problem                                   |
|---------------------------------------------------|
| <ul> <li>Script was damaged/destroyed</li> </ul>  |
| Stolen                                            |
| <ul> <li>Patient lost script (genuine)</li> </ul> |
| Patient lost script (query)                       |
| Pharmacy lost script                              |
| Practice lost script                              |
| Other (please specify)                            |
| Other reason                                      |
| Enter a reason for reprinting this presscription. |
| <b>↑</b>                                          |
| Select a reason for                               |
| the reprint and then                              |
| select OK                                         |

9. Select **OK** to print and update the patient's record.

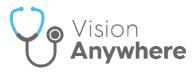

## **Prescription Printing Preferences**

To customise your Prescription printing preferences:

1. From Vision Anywhere, select the arrow next to you name, and select Settings.

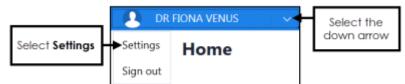

2. The **Settings** list displays:

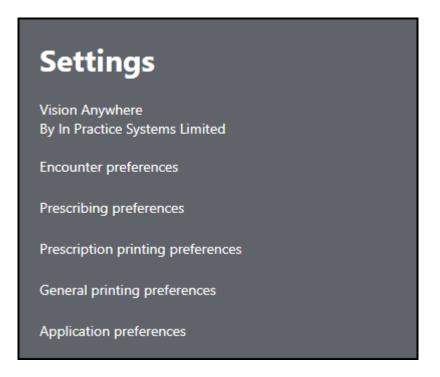

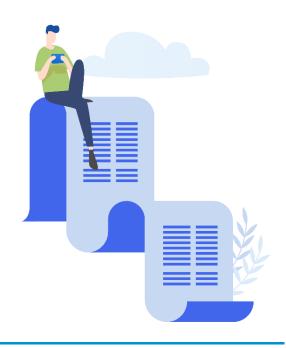

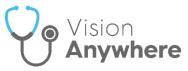

3. Select **Prescription printing preferences** and the **Prescription printing preferences** screen displays:

| <ul> <li>Prescription</li> <li>Printing</li> <li>Preferences</li> </ul> |   |
|-------------------------------------------------------------------------|---|
|                                                                         |   |
| Prescription printer<br>HPOfficeJet (HP OfficeJet Pro 6970)             | ~ |
| Printer tray                                                            |   |
| Automatically select                                                    | ~ |
| Page orientation                                                        |   |
| Portrait                                                                | ~ |
| X-margin                                                                |   |
| 0.0                                                                     |   |
| Set the horizontal offset (in millimetres)                              |   |
| Y-margin                                                                |   |
| 0.0                                                                     |   |
| Set the vertical offset (in millimetres)                                |   |
| Test print                                                              |   |

- 4. Complete as appropriate:
  - **Prescription printer** Select your printer.
  - Printer tray If available, select Automatically select.
  - Page orientation Defaults to Portrait, select Landscape if required.
  - X-margin Update as required.
  - **Y-margin** Update as required.
- 5. Select **Test Print** to check you have the correct settings.